# Catawba County 45° Image Viewer Help page

### **Overview:**

The purpose of this application is to allow users to view 45° oblique imagery captured by EagleView (Pictometry). Users are able to pan, zoom and rotate the images to view a 'Birds eye view' of locations throughout the county and compare it to the overhead 'ortho' imagery. In addition, users can search by address, share the location, and change the image source based on location. Points of interest can be viewed from 4 different angles – the North, East, South, and West facing directions. This document provides an overview of all of the elements included in the application and their functionality.

### **Application Elements:**

#### Catawba County - 45° Image Viewer (Beta)

The title bar is the top-most blue bar. This includes the title of the application, a link for this help page, and a button to share locations. The share functionality will be covered in another section.

#### Imagery view

This main section contains two panes, a left pane with the overhead 'ortho' imagery\basemap, and a right pane that contains the 45 degree angle photo. The two panes are resizable using the center bar between them. The specifics of these panes will be covered in another section.

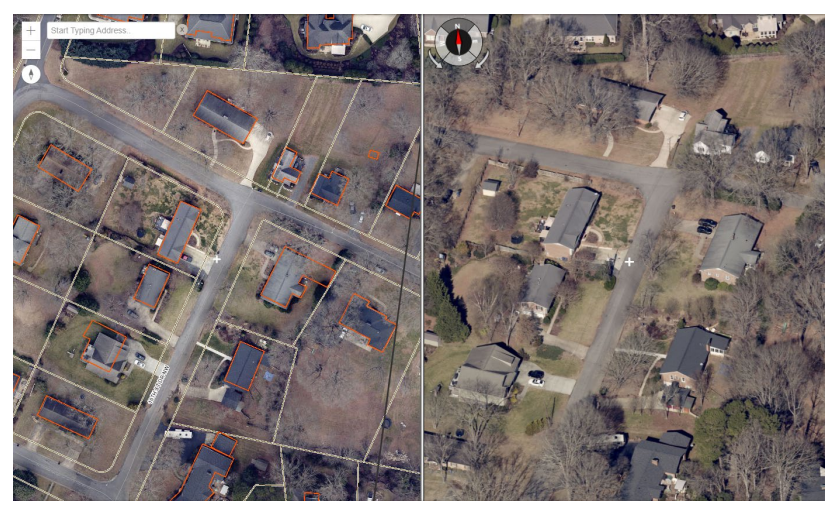

#### Settings

The settings can be changed by clicking on the gear icon at the bottom left of the page.

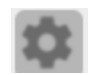

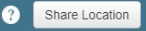

- **Dual Map View** This allows users to toggle the different map layout. By default the setting is for a 'dual map view' that allows users to view the ortho and 45 degree images side by side. When turned off, the ortho map view is moved to the bottom left corner in a much smaller 'inset map. .
- **Sync Pan & Zoom** By default, the left and right panes are synced together, when the user pans one side, the other will automatically pan and zoom to match the location moved to. Users can turn off this

functionality. Wen turned off, the white 'crosshair' will move on the left (map view) pane to the location in the right (45 degree view) pane.

- **Basemap** This dropdown menu allows the user to change the basemap of the left pane. By default the basemap is the 2021 Pictometry ortho imagery with basemap (parcel, streets, etc.) overlaid on top. Users can switch between several different basemaps including:
	- o The 2021 imagery without the basemap
	- o The 2021 imagery with the basemap and the city limits turned on.
	- $\circ$  The Catawba County basemap without cities
	- o The Catawba County basemap with cities.

#### Image Selector

The Image Selector is located at the bottom left next to the settings icon. This dropdown menu allows the user to toggle between the different images available at the current location. When the menu is clicked a list appears of different image names. To view the foot print of each image, simply click and hold down on the 'Footprint' button. The left 'map view' pane will zoom to the footprint of that image and highlight it in blue. To switch to that image, simply click on the image name. Users are able to select from images sorted by direction; the current direction is noted in each section.

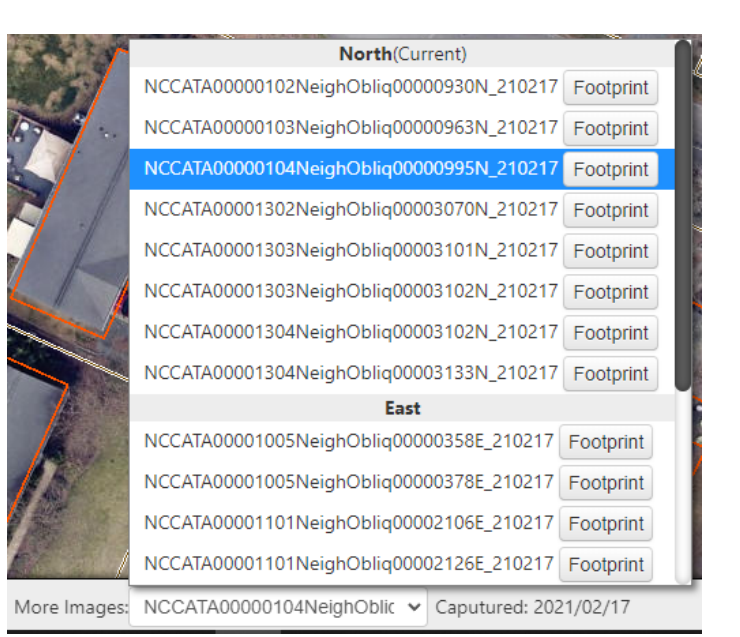

#### Captured Date

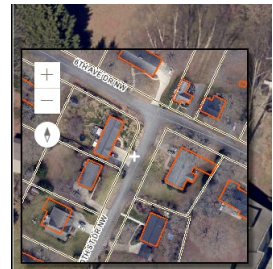

### **Finding a Location:**

There are several ways to find a location. The different ways are highlighted below: URL

If linked from another site, the url will include either a PIN number or a set of coordinates. These determine the area of interest when the web page loads:

/bacountync.gov/newSetup/pictometry.html?pin=370313131692

```
wbacountync.gov/newSetup/pictometry.html?x=-9043559.802418252&y=4258246.579823553
```
#### Search Bar

If no PIN or coordinates are included, a search window will appear when the page is loaded allowing the user to search by address to find a location:

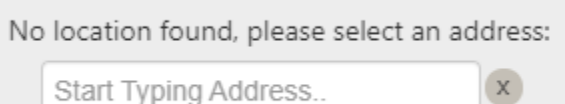

To search, start typing an address, once 4 or more characters have been entered, a box will appear below the input suggesting addresses. The list filters down as more characters are typed. Once you see the address you are searching for, click on the address and the page will load that location.

Once the page has been loaded, more locations can be searched. Using the same search bar on the top left of the page.

To clear the search bar, click the 'x' icon.

#### Clicking on the Map

To select another image centered on a location, users are able to click on the left pane map view where they would like the point of interest to be. This can be either inside or outside the existing image's bounding box. When clicked the page will load the image that is most centered on that point based on the current orientation.

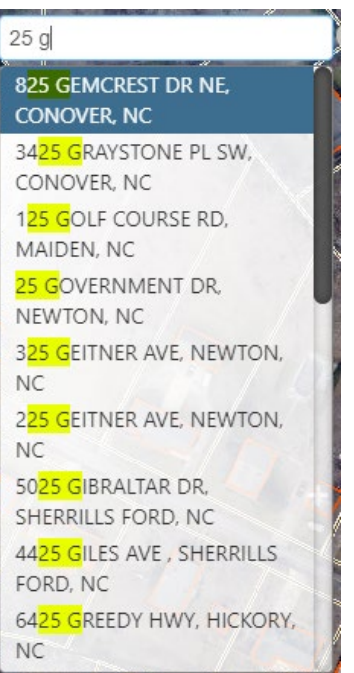

### **Changing the Image\Direction:**

To change the image source in the right pane users have several options:

**Address or point on map** – To change the image based on an address or point on the map, please see the above section 'Finding a Location' under Search Bar and Clicking on the Map.

**Image Selector** – The ability to change the image source from a list is located in the section 'Application Elements' under Image Selector.

**Direction** – A compass tool is located at the top left of the right pane. It shows the direction faced in the 45 degree angle image. To change the direction of the 45 degree angle image, users are able to click on a direction on the compass to change to that direction. There are also arrow buttons to rotate clockwise or counter clockwise. The nearest image available for the point of interest is used for that direction.

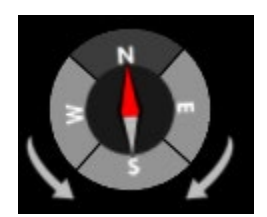

### **Left Pane**

The left pane contains the overhead map view. It has buttons for navigation, a search bar, and shows the overhead view of the map. The default basemap is the ortho imagery captured in 2021 along with county data including parcels, buildings, streets, and the area of interest. A white 'plus' sign designates the center of the view. A black box shows the extent of the 45 degree imagery. Users can pan, zoom, and rotate the map using the mouse or buttons at the top left of the view.

#### Navigation

To pan the map, simply click and hold the mouse and move the mouse around. To zoom using the mouse, use the mouse wheel when the cursor is over the map. Scroll the mouse wheel down to zoom out and up to zoom in. Users can

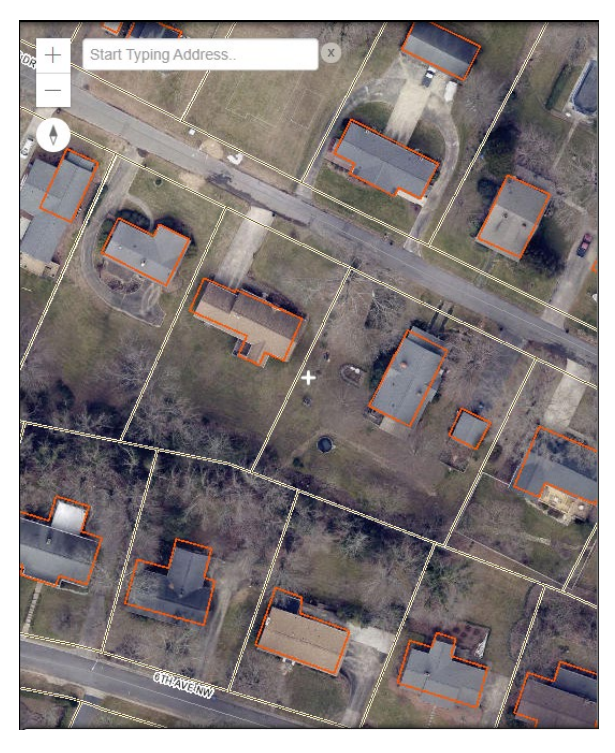

also use the buttons at the top left to zoom in (plus button) and out (minus button). To rotate the map to a different orientation, right click, hold and move the mouse. This will rotate the map clockwise or counter clockwise, depending on the direction. A compass at the top left

shows the orientation of the map. To reset the rotation to north facing, simply click on the compass button. Note: this will change the orientation of the map to North facing even if the 45 degree image is not facing north.

## **Right Pane**

The left pane contains the 45 degree angle imagery. It has a compass tool that shows the orientation and allows the user to change the image angle. The image is determined by either the location of interest or the image source. The pane can be resized by moving the gray bar to the left. The zoom will adjust accordingly. A white 'crosshair' shows the center location of interest. Users can pan and zoom the image.

### Navigation

To pan the image, simply click and hold the mouse and move the mouse around. To zoom in and out, use the mouse wheel when the cursor is over the image. Scroll the mouse wheel down to zoom out and up to zoom in.

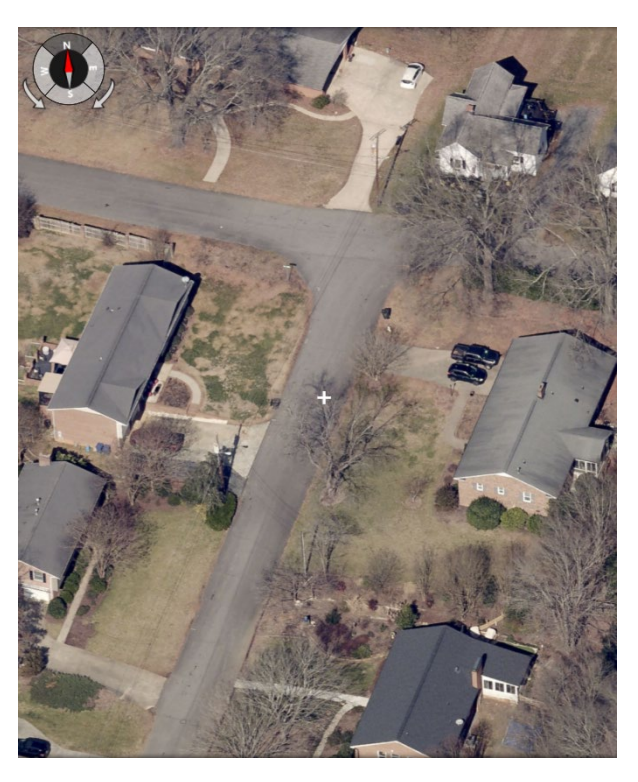

### **Sharing Location**

To share the location in the view, simply click on the 'Share Location' button at the top right of the screen. A popup will show up letting you know the url has been copied to your clipboard. You are now able to share the url and the application will open at the location seen on your screen.

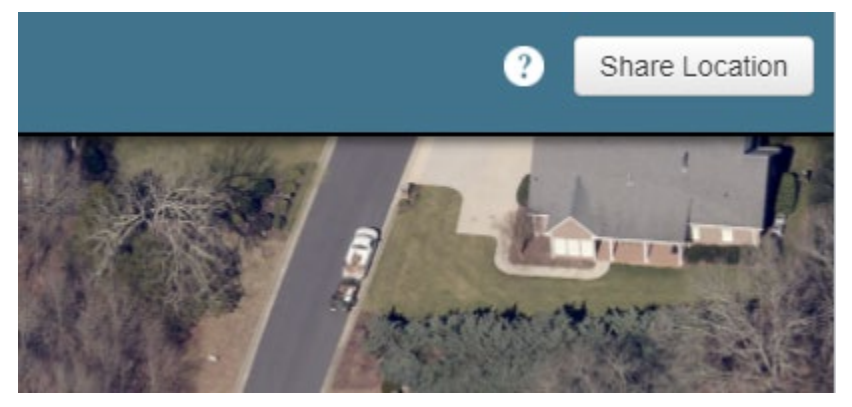

### **Contact**

To report any issues or if you have any questions please email [Nathan Bost](mailto:wbost@catawbacountync.gov) or call 828-465-8397.